# LISTENTO — Quick Start User Guide

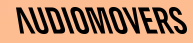

### **Contents**

What is LISTENTO?<br>
What makes LISTENTO unique<br>
What's new in this release?<br>
Recommended session setup<br>
Recommended audio and internet speed settings<br>  $\frac{6}{7-8}$ What makes LISTENTO unique [4](#page-3-0) What's new in this release? Recommended session setup [6](#page-5-0) Recommended audio and internet speed settings Getting Started with the LISTENTO Plugin

- 1. Streaming audio from your DAW [9-14](#page-8-0)
- 2. Streaming MIDI from your DAW [15-16](#page-14-0)
- 3. Receiving and recording audio [17-25](#page-16-0)
- 4. Receiving and recording MIDI [26-29](#page-25-0)
- Getting Started with LISTENTO App
	-
	- 2. Transmitter Streaming & Monitoring
	- 3. Receiver Listening & Recording
	- 4. Transmitting MIDI
	- 5. Receiving MIDI

1. Logging in & Security Settings<br>
2. Transmitter - Streaming & Monitoring<br>
3. Receiver - Listening & Recording<br>
4. Transmitting MIDI<br>
5. Receiving MIDI<br>
3. Streep Security Setting<br>
3.3<br>
3.3<br>
3.3<br>
3.3<br>
3.5<br>
3.5<br>
2.5<br>
2.5<br> Supported formats, hosts and installation locations Uninstalling LISTENTO

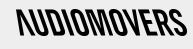

### <span id="page-2-0"></span>What is LISTENTO?

**LISTENTO is a software built by Audiomovers which makes it possible to stream, record and collaborate on HQ audio (up to lossless quality) in real time.** 

LISTENTO comes in both audio plugin and standalone app versions.

It's designed to allow you to stream audio from any DAW to

- a web browser (by copying and pasting a link)
- The LISTENTO iPhone or Android app
- another DAW

LISTENTO allows for real-time streaming of several lossless and compressed formats.

LISTENTO RECEIVER is a plug-in that allows receiving and recording the incoming audio stream from a remote LISTENTO plug-in.

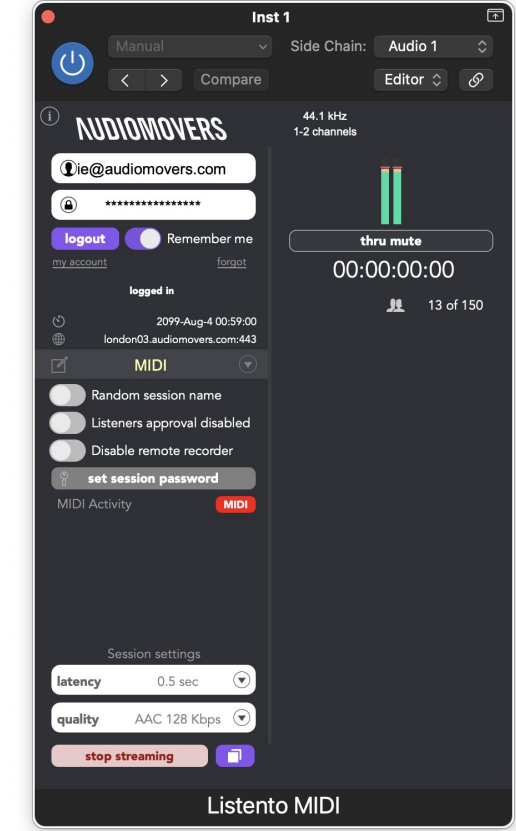

## **NIDIOMOVERS**

LISTENTO Quick Start User Guide

 $\overline{\mathcal{N}}$ 

#### <span id="page-3-0"></span>**Peerless audio quality**

Transmit up to 32 bit PCM audio uncompressed (as well as lower bitrate PCM, AAC codec and OPUS codec)

Transmit anything from mono to multichannel audio upto 7.1.4 including Dolby Atmos from the plug-in and up to 16 channels from the standalone app.

Set your latency and audio quality - no dropouts or variable bitrates

#### **Remote collaboration in a few clicks**

Open your DAW, login to the plugin and start streaming

Anyone with the link can listen in - on web, DAW, or from our mobile app

Stream direct from any DAW with the plugin or standalone app

We're proud to be used by some of the biggest music brands in the world

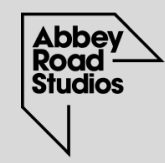

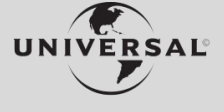

UNIVERSAL MUSIC GROUP

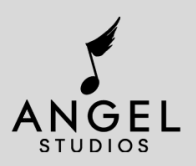

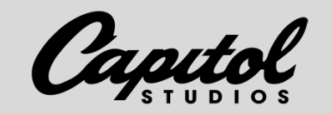

### <span id="page-4-0"></span>What's new in this release? November 2022 — MIDI Streaming and OPUS

#### **MIDI Streaming**

LISTENTO has had it's biggest update to date with the addition of MIDI streaming. This update is applied to both the LISTENTO standalone app and the plug-ins opening up even more opportunities for remote collaboration.

- Record your collaborators virtual instruments.
- Use control surfaces to control your collaborators DAW remotely.
- Link up DAW sessions easily.
- LISTENTO MIDI ports will be created for each instance of the receiver plug-in and for the Standalone App.

#### **OPUS Codec**

Recently we brought the addition of the OPUS codec to LISTENTO. OPUS codec has made a name for itself as a reliable, low bandwidth codec perfect for use of those who don't have the strongest bandwidth speeds.

Have feature requests or ideas? We'd love to hear them — contact@audiomovers.com

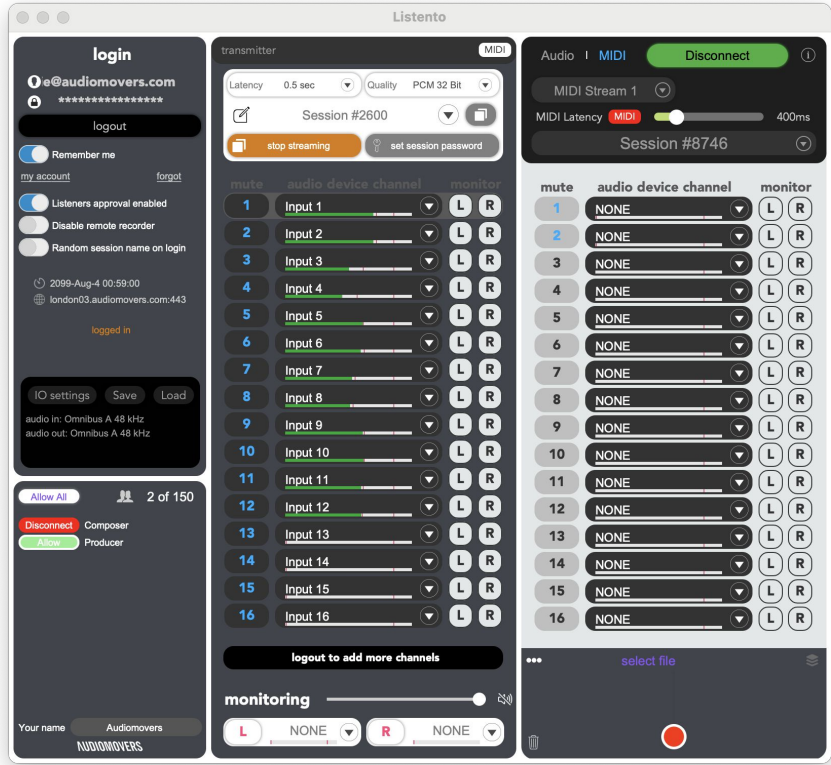

### <span id="page-5-0"></span>Running a session with LISTENTO

Other tools to combine into your workflow

**Disclaimer: the Audiomovers team doesn't endorse any particular third party service providers, but we have some suggestions on how you can work LISTENTO into your sessions along with other software to start collaborating.**

- 1. Use LISTENTO and LISTENTO RECEIVER plugins to stream, listen and record a remote audio in any DAW (you can find a list of supported hosts on page seven of this guide). LISTENTO also allows you to listen in from a web browser. If you're on mobile, we recommend downloading the LISTENTO app for iPhone or Android.
- 2. Alternatively, LISTENTO App is a standalone application that can live outside the DAW but has all of the same functionality as LISTENTO and LISTENTO RECEIVER, allowing you to stream and receive audio using any audio devices connected to your PC or Mac.
- 3. For talkback, chat, screen sharing, or remote control, we recommend using remote desktop software or third party communication tools such as TeamViewer, ZOOM, Google Meet, Discord, Skype for example, to enhance the collaborative experience. Bear in mind that third party software will have an effect on internet speeds and processor performance.
- 4. While it may take a little getting used to, consider using headphones for your sessions if sharing audio over multiple software solutions to avoid the potential for audio feedback or echo, or if working with spatial audio.

#### LISTENTO iOS APP for iPhone and iPad

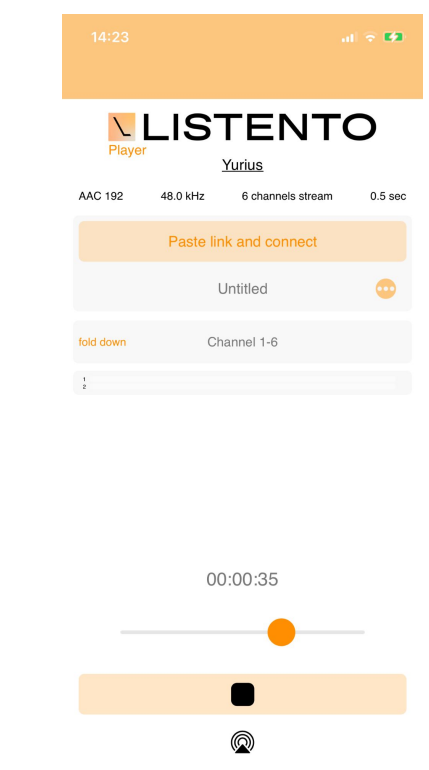

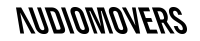

<span id="page-6-0"></span>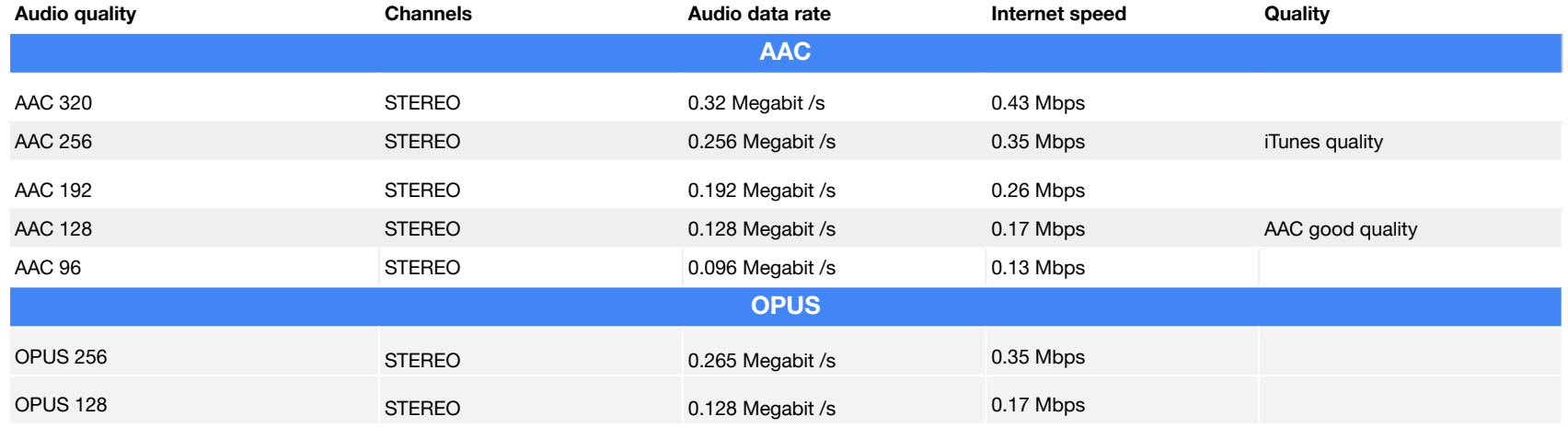

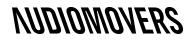

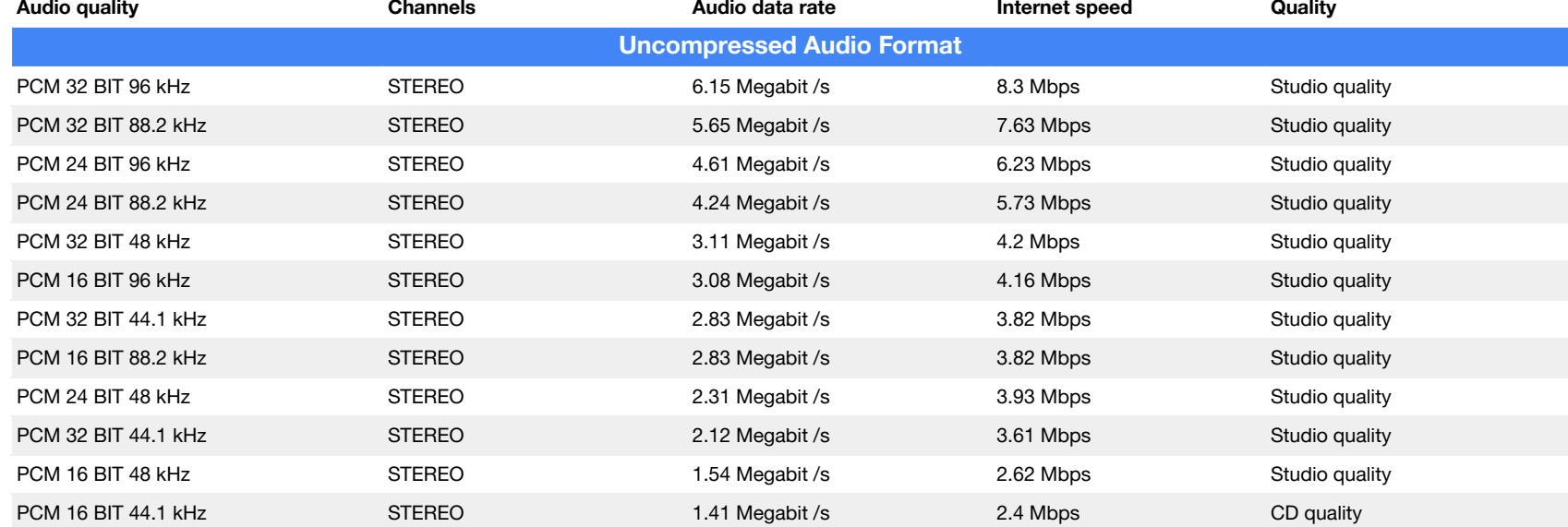

# <span id="page-8-0"></span>Getting started with the LISTENTO plug-in — Streaming audio from your DAW

1. Add plugin to an audio or midi channel

LISTENTO PLUGIN

Add the LISTENTO plugin to an empty insert slot on an audio or midi channel if using Pro Tools or Logic Pro X.

If using Ableton LIVE or similar, simply drop the plugin in the audio channel you wish to stream (e.g. master, or a vocal channel to send just a vocal stem).

Launch the plugin and enter your Audiomovers username/email and password and click 'login'.

Once logged in, the 'Start Transmission' button will become available and you can begin streaming your audio.

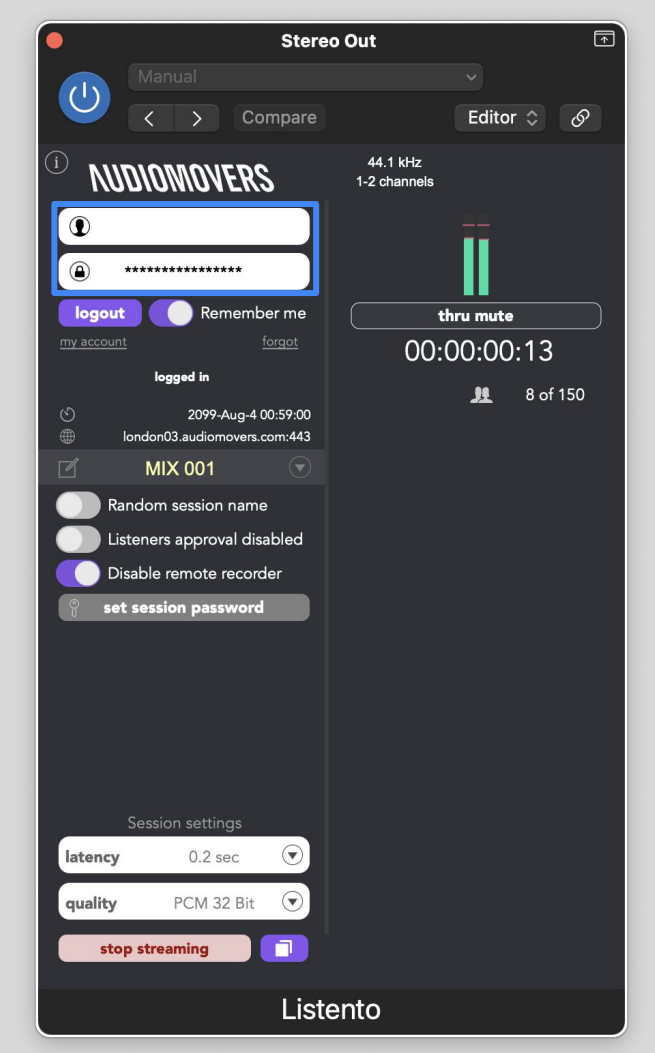

2. Prepare your stream and name it LISTENTO PLUGIN

Prepare your stream:

Set your session name (optional), or go with the default, or select a random session name.

Bear in mind that if you wish to run multiple sessions and use the same session name, anyone with the link will still be able to listen in to your stream.

This is great if you're collaborating with the same people over a number of days or weeks, but if you're jumping from project, you should use a session name that relates to the project, or use the random session name generator and share new links each time.

For added security, you can also set the session password (again, this is entirely optional).

You can adjust streaming quality and latency (see pages 7-8 for our recommendations on connection speed and quality).

Click "Copy Link" to copy a stream session link to your clipboard.

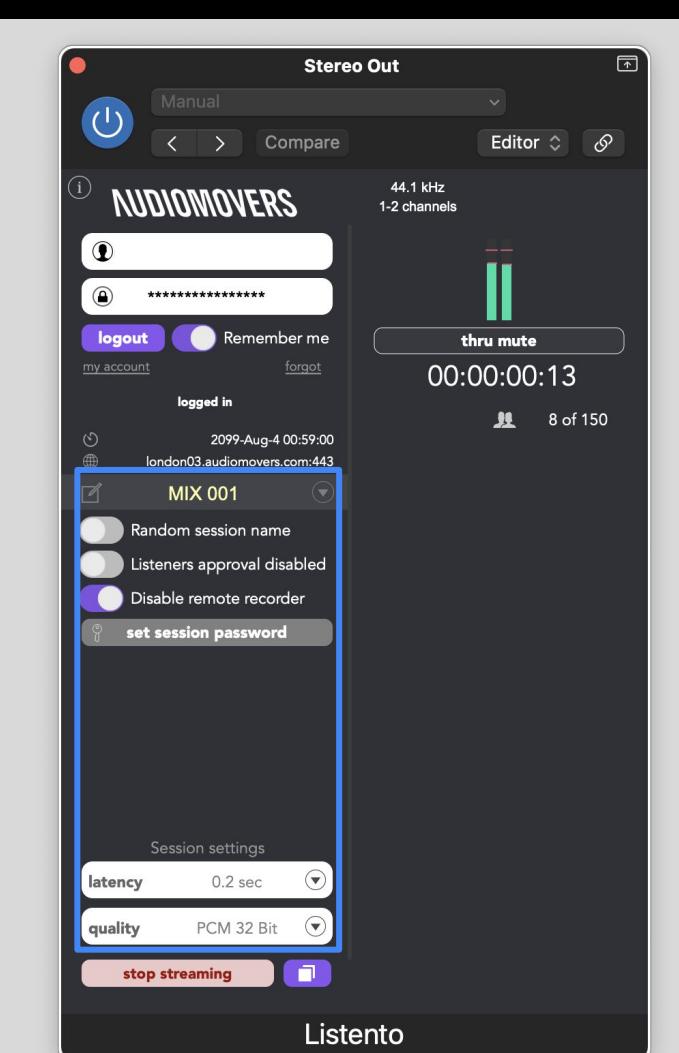

### **NINNMANERS**

3. Starting and testing your stream LISTENTO PLUGIN

Press "Start Transmission" to begin streaming.

You can send your session link to anyone you want to share your stream with - it's a URL which can be opened in a browser window direct from an email for rapid feedback, or in a DAW (via LISTENTO receiver), or in our iPhone and Android apps.

You can of course also send it to yourself, to easily test a mix in the car or on another system without having to repeatedly bounce out tracks.

Before you share the link, you'll likely want to test that it's working.

You can copy the stream link, and test it yourself. Simply hit 'thru mute' to mute the audio from the DAW, and test that the stream is audible by pasting the link in your own web browser or mobile app.

NB. LISTENTO streaming links have been heavily tested in multiple web browsers, but we recommend Google Chrome for optimum performance\*.

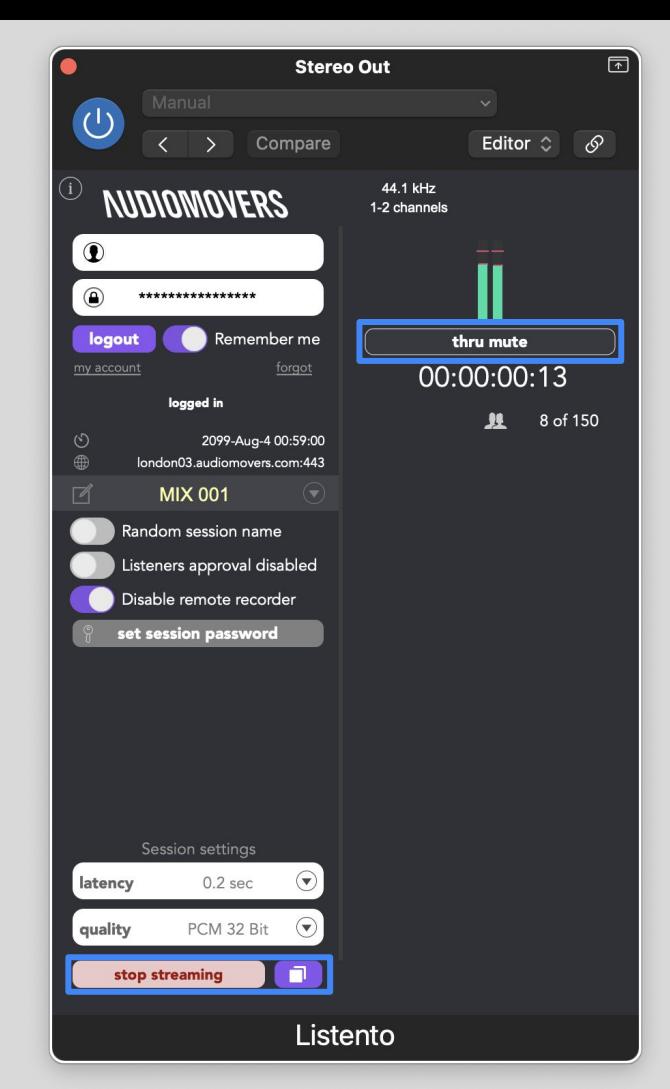

### 1. Streaming audio from your DAW 4. Streaming Multi Channel audio

LISTENTO PLUGIN

To Stream multi-channel audio, all you need to do is load up another instance of LISTENTO, enter the same session name and settings as your previous instance, login and start streaming.

Each instance of the LISTENTO plug-in will show you which channels are being streamed.

The person receiving your stream will now be able to switch between channels.

You can add up to 64 instances of LISTENTO in your DAW session.

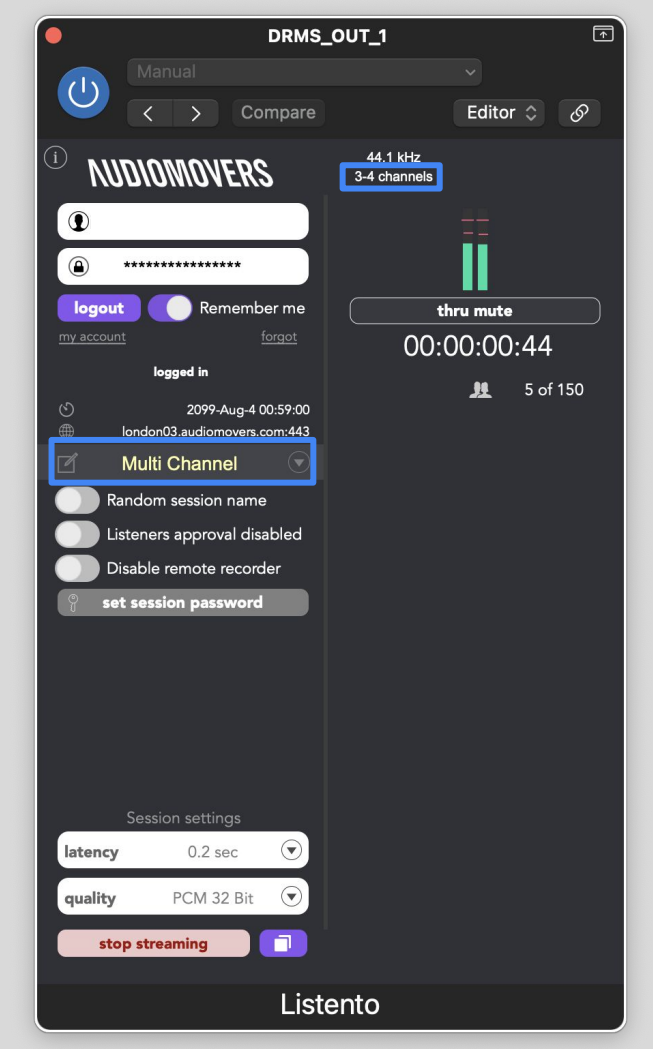

5. Streaming atmos/immersive audio

LISTENTO PLUGIN

LISTENTO allows you to transmit immersive audio, up to 7.1.4.

To stream immersive mixes all you need to do is load up the LISTENTO plugin set to 7.1.4 on the output channel of your Atmos Logic Pro session, login and start streaming.

LISTENTO gives you the option to stream all 12 channels or to stream said channels as a binaural/stereo fold down.

To stream from the Dolby Atmos renderer in Pro Tools, you can send either a 7.1.4 discrete out or a 2.0 binaural render into the LISTENTO standalone application using our tool [OMNIBUS.](https://audiomovers.com/wp/omnibus/)

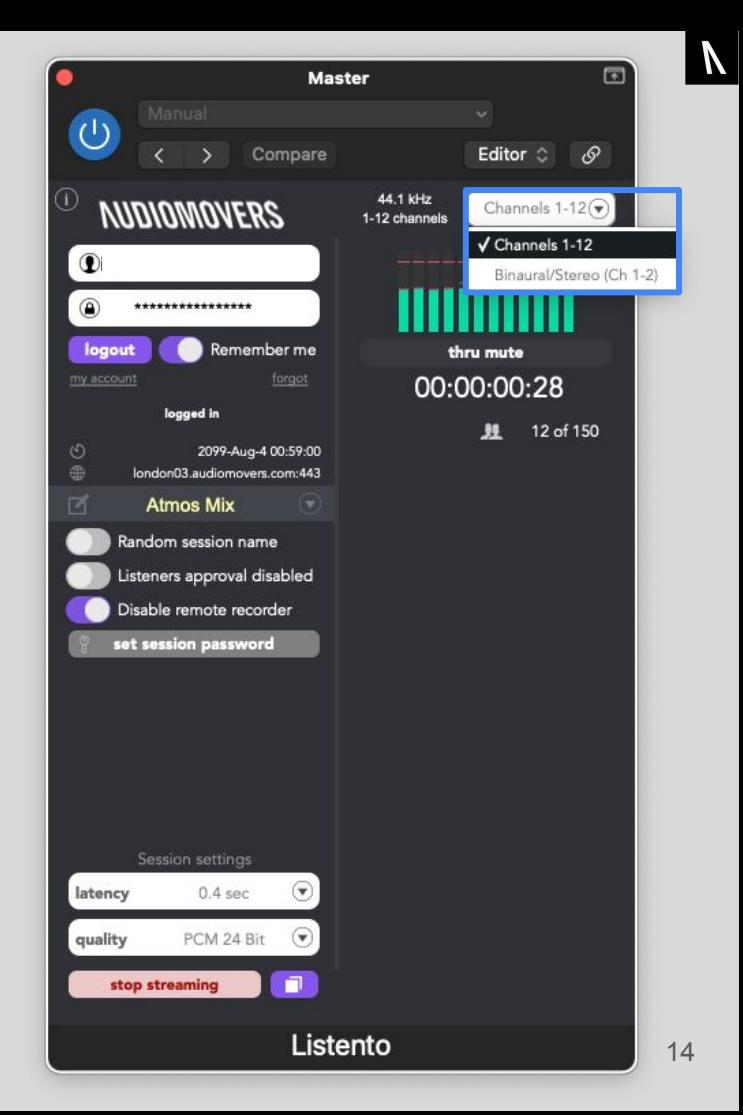

# <span id="page-14-0"></span>Getting started with the LISTENTO plug-in — Streaming MIDI from your DAW

### 2. How to stream audio & MIDI from your DAW 6. Streaming MIDI from your DAW

LISTENTO PLUGIN

LISTENTO MIDI is available in VST3, AU and AAX formats.

To stream MIDI using LISTENTO, open an instance of 'LISTENTO Instrument' onto a virtual instrument/MIDI track (software Instrument in Logic Pro), choose your session settings, login and begin your transmission.

The MIDI activity indicator will turn red when MIDI is passing through. The activity indicator will appear dark grey when not logged in or if your subscription doesn't allow you to pass MIDI.

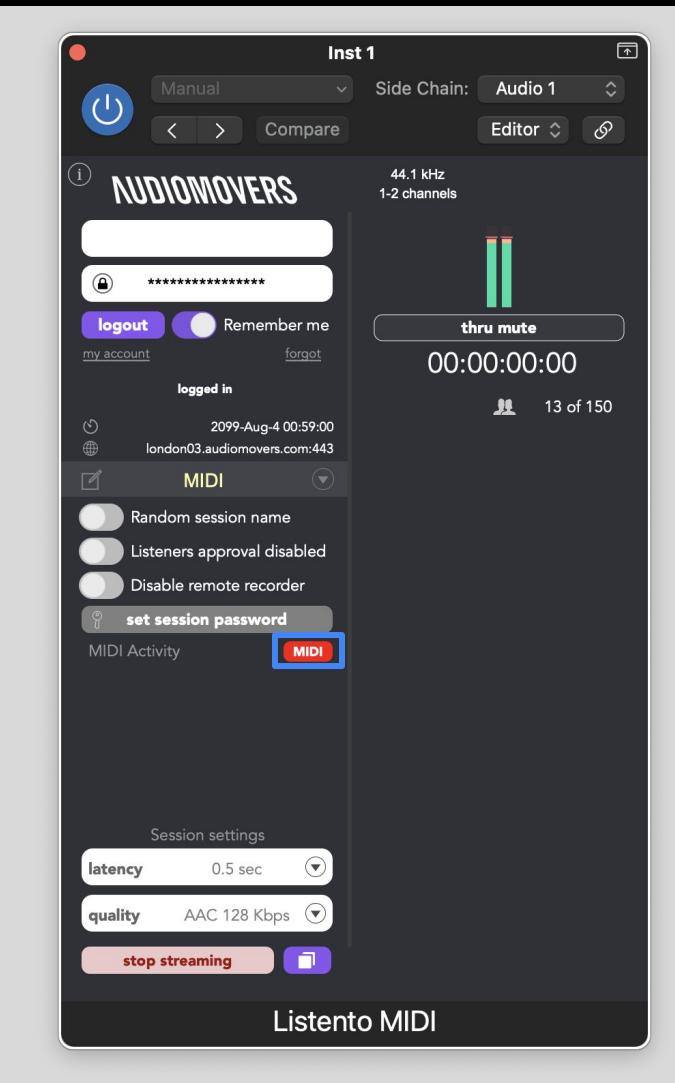

<span id="page-16-0"></span>Getting started with the LISTENTO plug-in — Receiving and recording audio in your DAW

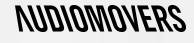

### 3. How to receive and record 1. Create an AUX track

If running Pro Tools or Logic Pro X, create an AUX track (or use Input channel in Cubase or Nuendo).

If you are using Ableton LIVE you can simply add an empty audio channel.

#### \* Example in Logic Pro X

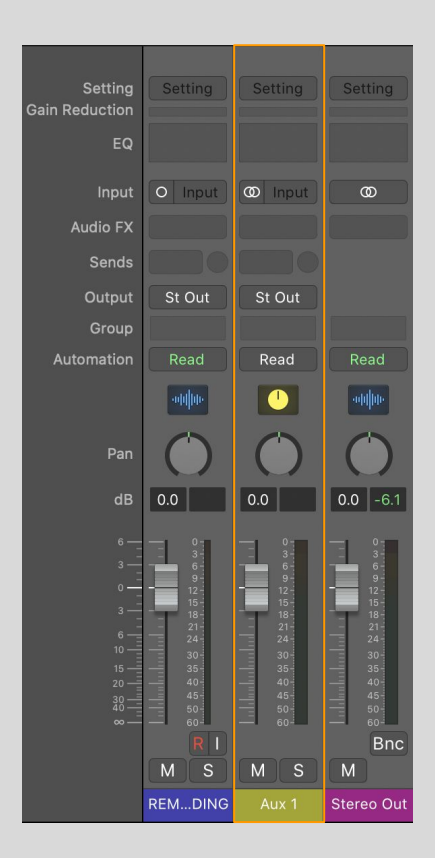

 $\overline{\mathcal{N}}$ 

### 3. How to receive and record 2. Assign an audio input

You'll then need to assign an audio input to the AUX channel.

Bear in mind, actual audio must be present in the assigned audio channel.

This is because when there is no input assigned to an AUX channel, the DAW will disable plugins on that channel and no stream reception will be possible.

In Ableton LIVE, make sure the channel is loaded to record and that Monitor is enabled so that you can hear the audio.

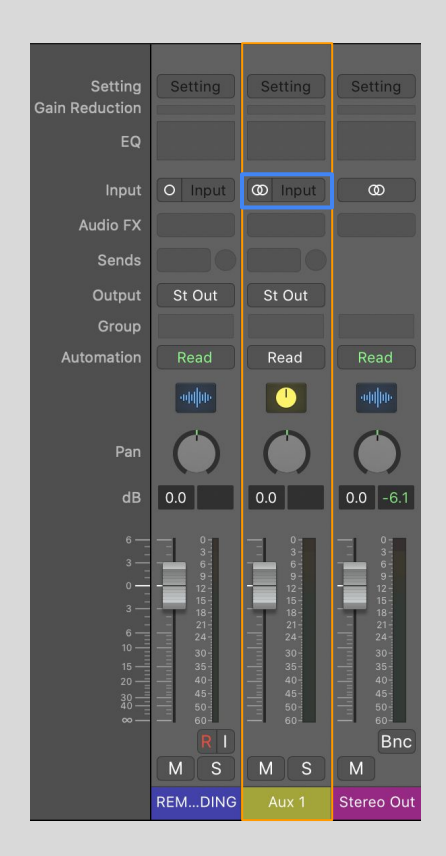

### Important note —

In most DAWs, with the odd exception, when no audio is present on channel audio input, a DAW will disable Listento Receiver plug-in processing. As a result, LISTENTO Receiver won't be able to receive a remote stream. This function allows DAWs to save CPU power when there is no need for audio processing.

For optimum LISTENTO receiver utilization, please make sure that you have a audio input with a audio signal present is assigned as a channel input. Doing so will prevent your DAW from disabling plugin processing on that channel.

Pro Tools users have the additional option to uncheck 'Dynamic Plug-in Processing' in Playback Engine preferences - doing so will keep plugin processing active regardless of channel routing.

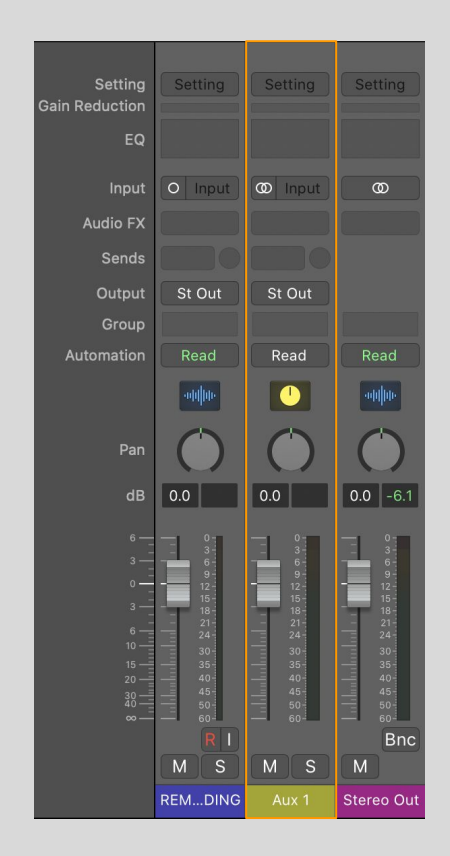

### 3. How to receive and record 4. Adding LISTENTO RECEIVER PLUGIN

You're now ready to add the LISTENTO RECEIVER plugin to an insert slot of the AUX track.

If using Ableton LIVE, drag the LISTENTO RECEIVER plugin into the channel which you wish to record into - making sure the channel is ready to record.

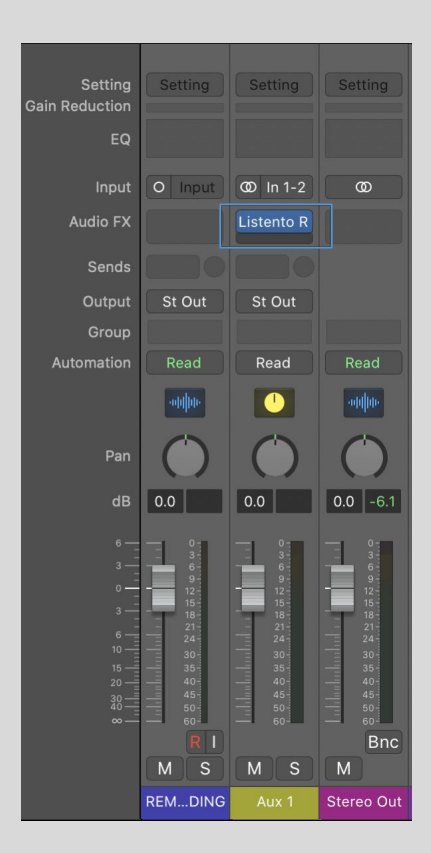

### 3. How to receive and record

5. Pasting the streaming link and troubleshooting

#### Open the LISTENTO receiver plugin and paste the session link you have been sent.

Click 'Connect'. If the session is live, you should be receiving a real time audio feed.

If you don't hear audio (or see moving meters), again make sure that the track with Listento Receiver inserted has assigned audio input which carries actual audio.

You can also ask your collaborator to test their on their end by using 'thru mute', and pasting their streaming link into a browser window to make sure they can hear audio.

#### LISTENTO RECEIVER PLUGIN

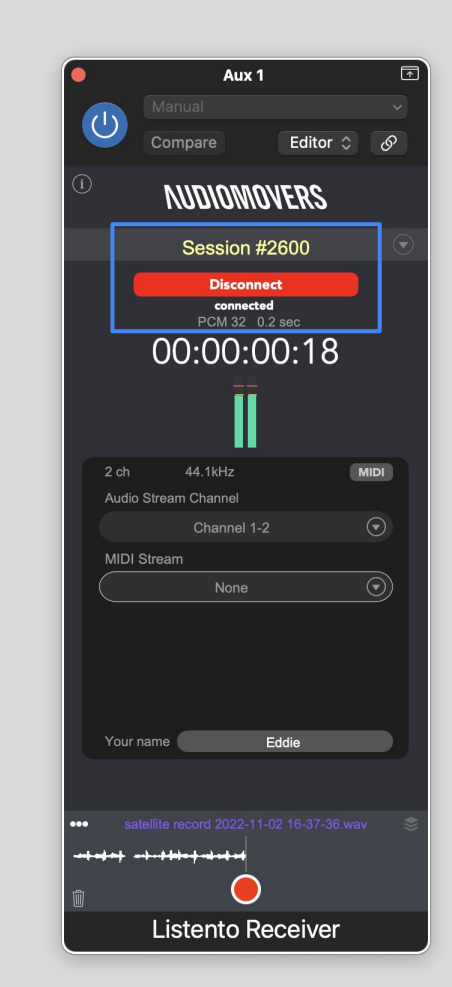

### 3. How to receive and record 6. Assign a mixer bus

In order to record an incoming audio stream from LISTENTO, simply assign the AUX track output to a mixer bus of your choice.

From here, create an audio track with it's input set to said mixer bus.

Make sure to check whether your audio track is set to either mono or stereo depending on the audio being transmitted to you.

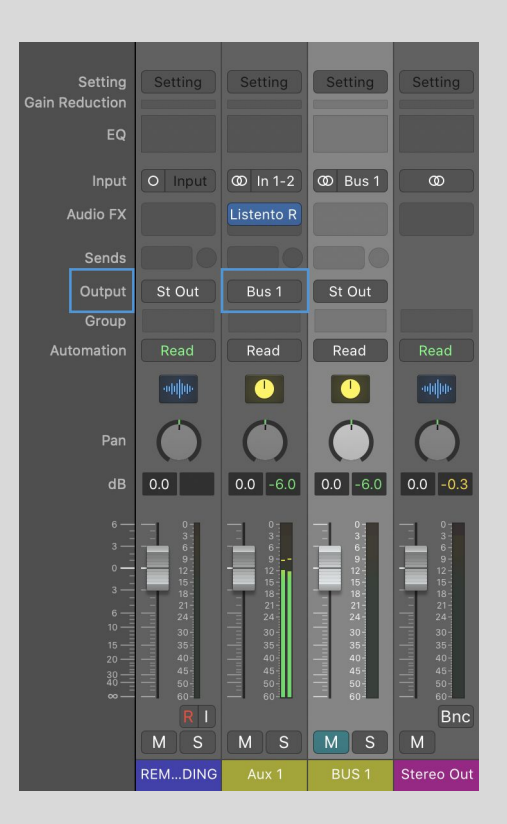

### 3. How to receive and record 7. Start recording

Hit record and make sure audio is coming through.

#### \* Example in Logic Pro X

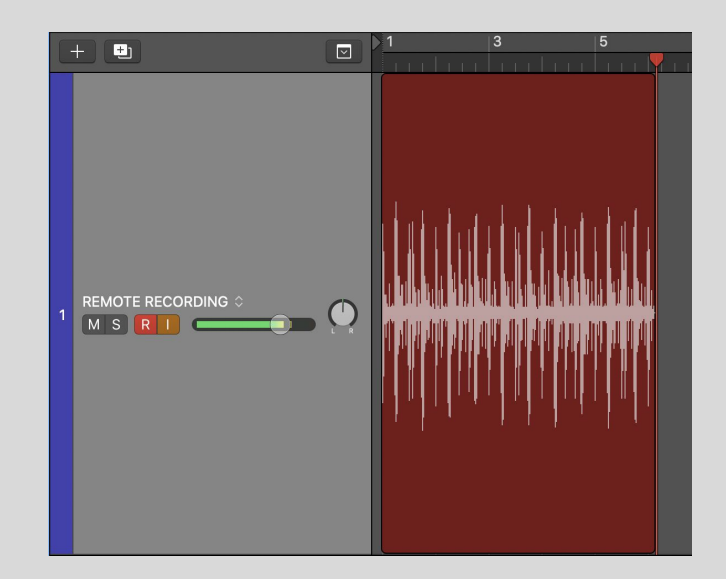

### **NUDIONIOVERS**

 $\overline{N}$ 

### 3. How to receive and record

8. Recording within LISTENTO RECEIVER

#### LISTENTO RECEIVER PLUGIN

LISTENTO Receiver also has the option to capture and record audio directly in the plugin, without the use of Aux / Bus routing or a DAW's recording functionality at all.

Simply insert the Receiver plugin into any audio track.

At the bottom of LISTENTO RECEIVER plugin hit the red record button to start recording the incoming audio stream direct to your machine.

The recorded files can be found in —

macOS computers: Users\Current User\Documents\listento\_recordings

Microsoft Windows computers: C:\Users\Current User\Documents\listento\_recordings

Additionally, you can find your recordings in the drop-down in the recording area of RECEIVER.

From here, you can select the file you want and drag and drop the .wav file straight into a channel on your DAW timeline.

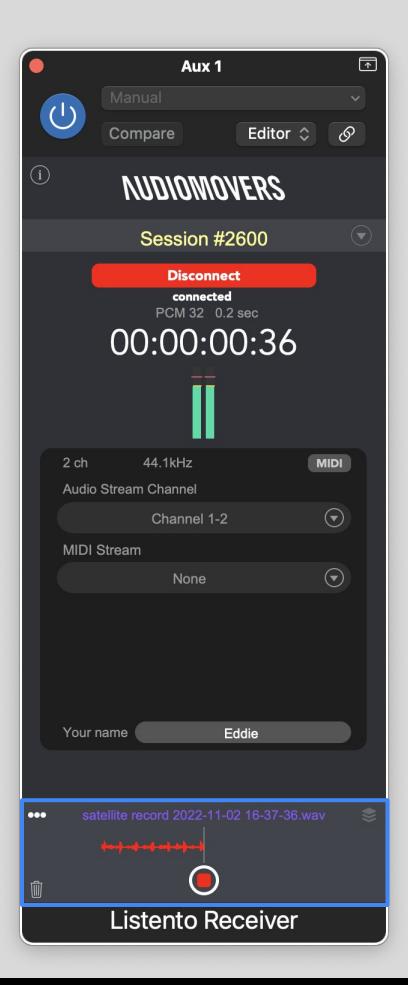

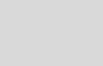

### **NINNMANERS**

<span id="page-25-0"></span>Getting started — Receiving and recording MIDI in your DAW

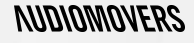

## 2. How to receive and record MIDI in your DAW

1. Paste the streaming link

#### LISTENTO RECEIVER PLUGIN

Changed number of MIDI inputs<br>Now 1 input is available. 

Show

### **Receiver**  $\boxed{7}$  $\left(1\right)$ Compare Editor  $\hat{C}$  $\mathcal{S}$ **NUDIOMOVERS** Session #8746 **Disconnect** connected AAC 128 0.5 sec 00:00:00:02  $2<sub>ch</sub>$ 44.1kHz  $MIDI$ Audio Stream Channel Channel 1-2 MIDI Stream MIDI Stream 1 MIDI Latency 200ms DAW Out Listento MIDI Port 1 Your name Audiomovers **Listento Receiver**

LISTENTO RECEIVER allows you to also receive incoming MIDI being transmitted from your collaborator as well as audio.

Follow the steps previously shown on pages 18-24 to setup the receiver on an aux/bus track first.

When the LISTENTO receiver is opened, it will open a virtual MIDI port. The same is applied to the standalone app.

Once you've pasted a streaming link into the receiver, you will see whether MIDI is being transmitted to the receiver when the MIDI activity indicator flashes red. This means that MIDI data is coming into the receiver plugin.

### **NINNMANERS**

# $\overline{N}$

### 2. How to receive and record 2. Receiving MIDI

#### LISTENTO RECEIVER PLUGIN

Choose your MIDI stream from the MIDI stream drop down

VST, VST3 and AAX formats of the plugin will declare themselves as a MIDI output. AU format will have to be routed out through the LISTENTO MIDI port

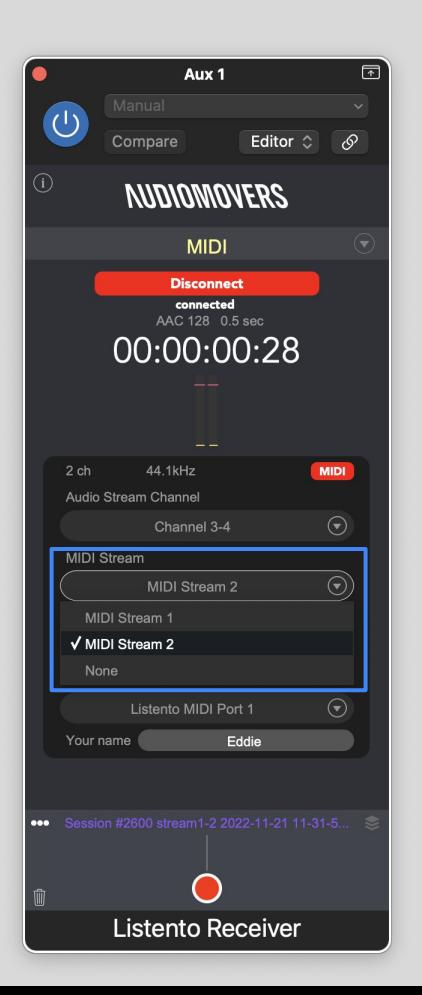

### 2. How to receive and record 2. Latency

#### LISTENTO RECEIVER PLUGIN

**Aux 19**  $\boxed{7}$  $\left(\frac{1}{2}\right)$  $\sqrt{8}$ Compare Editor  $\hat{C}$ D **NUDIOMOVERS MIDI Disconnect** connected AAC 128 0.5 sec MIDI integrity error. Please increase latency. **UU.UU.UU.UU**  $2<sub>ch</sub>$ 44.1kHz MIDI Audio Stream Channel Channel 1-2 MIDI Stream MIDI Stream 1 MIDI Latency  $100ms$ MIDI Out Listento MIDI Port 1 Audiomovers Your name ••• satellite record 2022-11-24 16-17-15.4-24b.wav **Listento Receiver** 

Internet connection may not be stable leading to MIDI data loss when receiving MIDI. When such event happens, the MIDI integrity error message will appear.

When said prompt appears, increase your MIDI latency with the latency slider.

### **NUDIONIOVERS**

# Getting started with LISTENTO desktop app — receiving and recording in the DAW

### <span id="page-30-0"></span>Using the LISTENTO app 1. Logging in and security settings

- 1. To begin using LISTENTO you'll need to login. You need a valid license in order to stream, which you can register for at [audiomovers.com](https://audiomovers.com/wp/)
- 2. As with the LISTENTO plugin, you have enhanced security features you can toggle on and off.
- 3. From here, you can view your audio and MIDI I/O settings.

Once logged out, you can change your audio & MIDI input and output settings. It's also possible to save (and therefore load from previous sessions) these input and output settings.

4. In this panel you can set your own name as well as viewing the names of listeners. From here you can allow them as a group or individually, as well as disconnecting any listeners as you need.

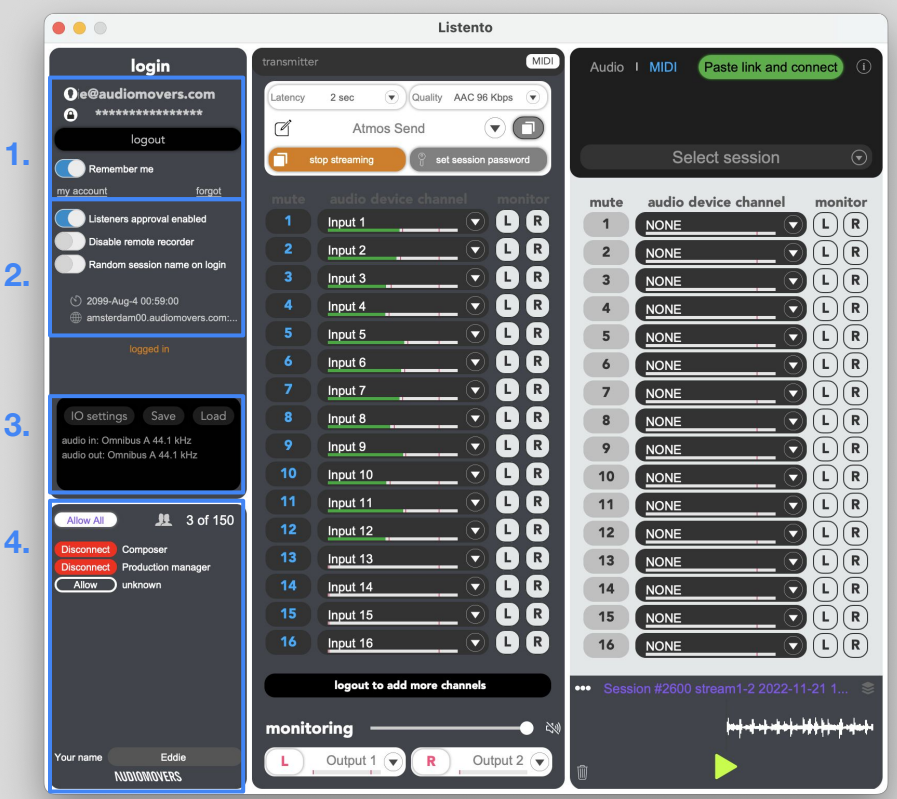

### <span id="page-31-0"></span>Using the LISTENTO app

2. Transmitter — streaming and monitoring your session

1. Similar to the LISTENTO plugin, in this top panel you can adjust latency and streaming quality, name your session, reload old sessions (as session names and links are tied together, so you can resume an old session by using the same name).

> You can also start and stop streaming as you need, and set a session password for increased security on your stream.

- 2. With LISTENTO it is possible to stream multichannel audio, up to 16 channels, from here you can map to channels from your audio device, monitor stereo channels for each, and check that audio is coming through as expected.
- 3. LISTENTO also has standard L and R audio channels for monitoring of your stream. These channels can be assigned and routed based on the nature of what you're streaming.

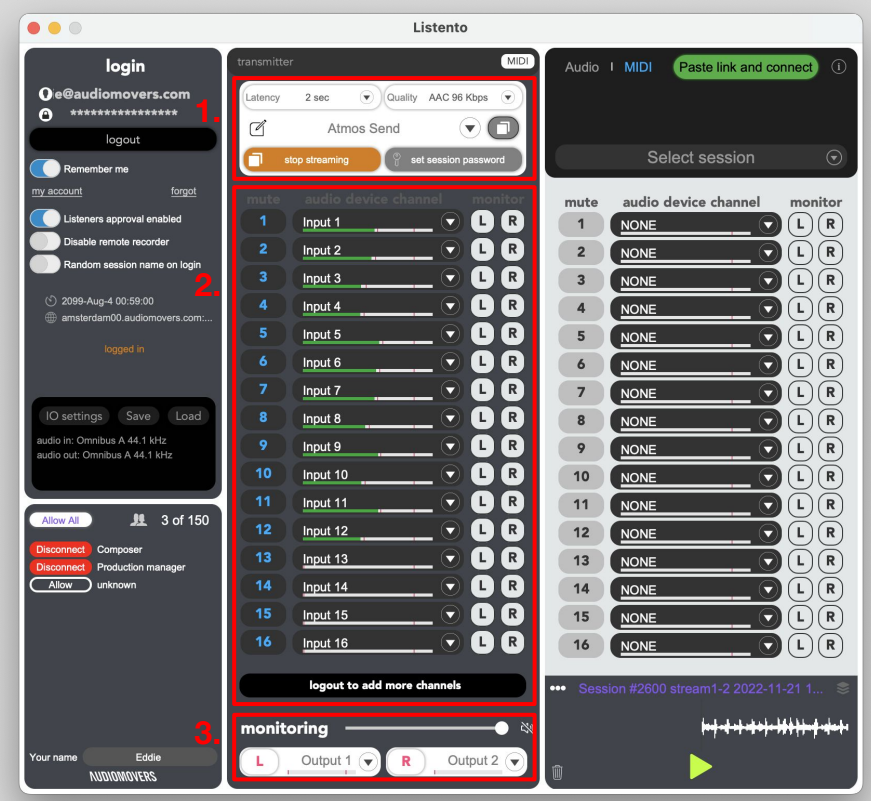

### <span id="page-32-0"></span>Using the LISTENTO app

3. Receiver — listening and recording an incoming stream

- 1. Similar to the LISTENTO RECEIVER plugin, you can paste the link for the stream, or select a previous session from the dropdown.
- 2. Here you can see and monitor the individual channels coming from the stream you are receiving. Note — these will map automatically to the individual channels coming from the stream. If the streamer sends a stream with eight individual channels, you will see eight channels here, and so on.
- 3. At the bottom of LISTENTO RECEIVER hit the red record button to start recording the incoming audio stream direct to your machine.

The recorded files can be found in —

macOS computers: Users\Current User\Documents\listento\_recordings

Microsoft Windows computers: C:\Users\Current User\Documents\listento\_recordings

Additionally, you can find your recordings in the drop-down in the recording area of RECEIVER.

From here, you can select the file you want and drag the wav file straight into a channel on your DAW timeline.

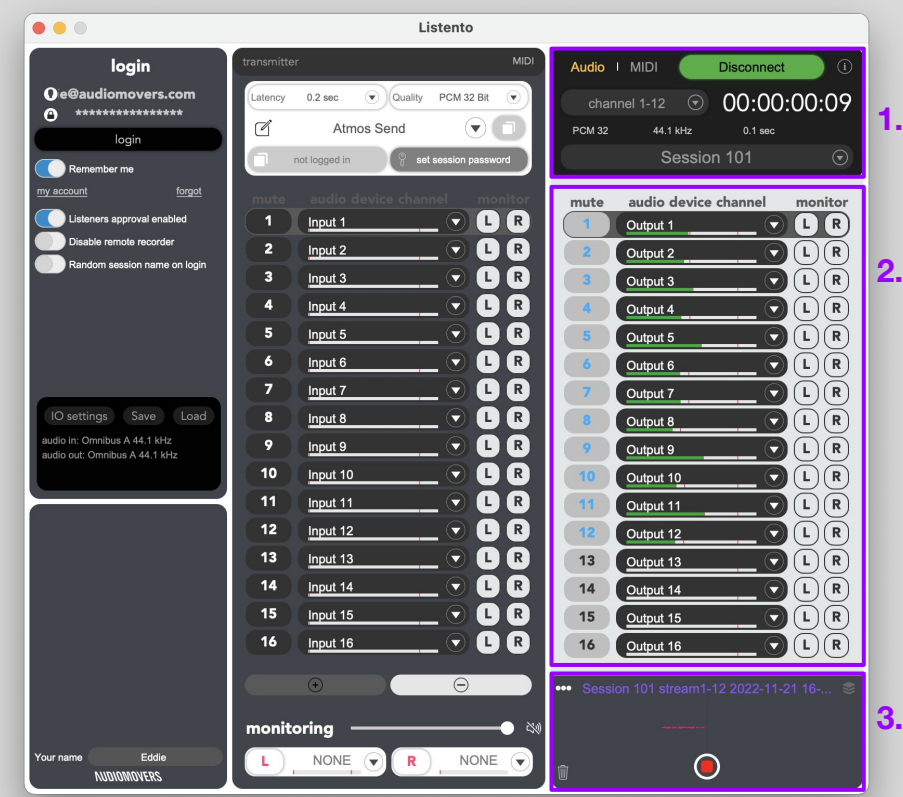

### <span id="page-33-0"></span>Using the LISTENTO app 4. Transmitting MIDI

As well as the plug-in, Standard Plus subscribers are now able to transmit MIDI from the LISTENTO standalone app.

Firstly, adjust your I/O settings within the LISTENTO application and choose your MIDI inputs and outputs.

Once you have assigned your MIDI I/O, simply log in, choose your session settings, start streaming and send your streaming link to your collaborator.

The MIDI activity indicator on the top Right of the transmitter will light up red when it detects MIDI activity. If no MIDI Input is selected or you are not a Standard Plus subscriber, the MIDI activity indicator will be greyed out. The meter will be coloured white when your MIDI transmission is ready but no MIDI is passing through.

You'll be able to transmit MIDI as well as up to 16 channels of audio within the same session.

On Mac, once the LISTENTO application is opened, it will generate it's own virtual MIDI port which can be selected as a MIDI input or output.

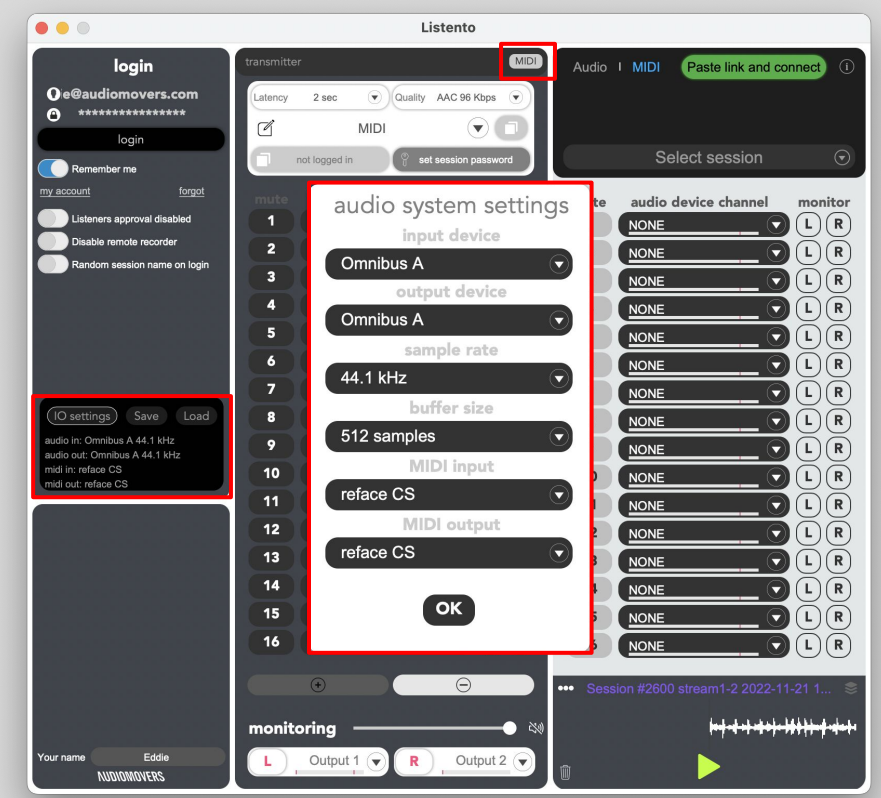

### <span id="page-34-0"></span>Using the LISTENTO app 5. Receiving MIDI

Paste a streaming link into the receiver of the LISTENTO application.

Similar to the plug-in, you will visibly see when MIDI is active on the standalone app as the MIDI prompt will light up red.

You can also manually adjust incoming MIDI latency in the receiver.

MIDI that comes into the LISTENTO app will now be sent to your designated MIDI output assigned in the standalone app's I/O settings.

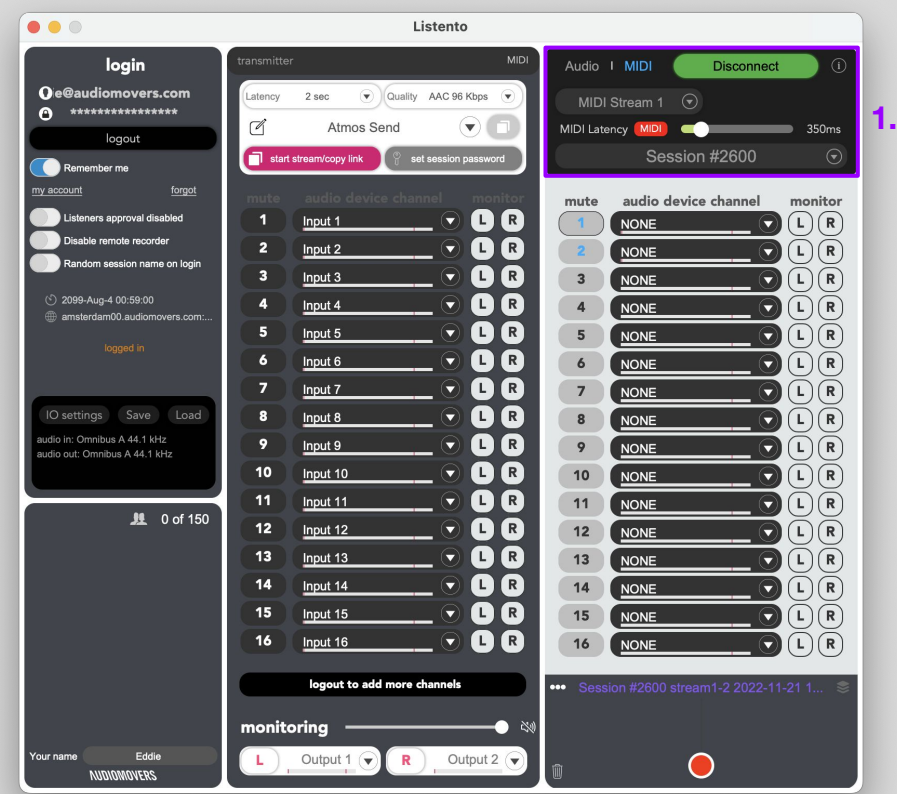

#### <span id="page-35-0"></span>**Supported plugin formats** LISTENTO

- AAX, AU, VST, VST3
- Mac OS X 10.14 10.15 64 bit
- Windows 10 64 bit

#### LISTENTO Instrument

- AAX, AU, VST3
- Mac OS X 10.14 10.15 64 bit
- Windows 10 64 bit

Use LISTENTO plug-in Legacy versions for Mac OS X 10.11 - 10.13, Windows 10 32 bit and Legacy AAX version for OS X 10.10 and Pro Tools 12.

You can download it on our website https://audiomovers.com

### **Supported DAWs/hosts**

Logic Pro X, Cubase 9.5, Cubase 10, Pro Tools 12 and up, Ableton Live 9 64 bit, Ableton Live 10, Studio One 4, Studio One 5, Reaper 6, GarageBand 10, Adobe Audition CC 2019, WaveLab 10, FL Studio

- Other hosts may work but weren't tested.
- Some hosts won't work with LISTENTO plug-in if they don't support third-party plug-ins. For example: Pro Tools First or Presonus Studio One Prime.

### **Default Plug-in Installation Locations**

#### Mac OS

- /Library/Audio/Plug-Ins/VST
- /Library/Audio/Plug-Ins/VST3
- /Library/Audio/Plug-ins/Components
- /Library/Application Support/Avid/Audio/Plug-Ins

### Windows OS

- AAX
- C:\Program Files\Common Files\Avid\Audio\Plug-Ins

VST 3

- C:\Program Files\Common Files\VST3 32-bit **Windows**
- C:\Program Files (x86)\Common Files\VST3 64 bit **Windows**
- VST2
	- C:\Program Files\VSTPlugins VST2
	- Service files
	- C:\Program Files\Audiomovers

<span id="page-36-0"></span>**Mac OS** To uninstall, LISTENTO use the LISTENTO uninstaller

To manually uninstall LISTENTO, you will need to remove it manually from the default installation folders

/Library/Audio/Plug-Ins/VST /Library/Audio/Plug-Ins/VST3 /Library/Audio/Plug-ins/Components /Library/Application Support/Avid/Audio/Plug-Ins

**Windows OS** You will need to open Apps & features and uninstall LISTENTO Audio Plug-in

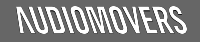

 $\Delta$ 

Have more questions about LISTENTO, OMNIBUS or Audiomovers?

Head to <https://audiomovers.com/wp/help>

Alternatively, please contact us at contact@audiomovers.com

All product names, logos, and brands are property of their respective owners. All company, product and service names used in this guide are for identification purposes only.

Copyright © 2022 Audiomovers LLC, All rights reserved.

### **NUDIOMOVERS**

LISTENTO Quick Start User Guide